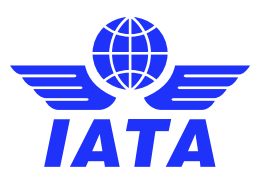

## Virtual Slot Conference System Using the Chat Function

## Text Chat

- 1. Click on the delegate's name you wish to chat to (se[e Delegates](https://www.iata.org/en/policy/slots/virtual-slot-conference-system/#tab-4) for more information).
- 2. On the right-hand side of the screen under **Connect with Name** click **write a message** and click **Send Connection Request.** It is not necessary for the other delegate to accept your connection request to send a message or request a video call.
- 3. Once you have sent your connection request you can write your message and click **Send**.

## Video Chat

- 1. To request a video call, follow the above instructions and then click on the expand icon  $\Box$ which will allow you to write your messages in a larger window and also give you the option to video call by clicking on the video camera icon  $($  ().
- 2. When another delegate video calls you, you will see their first name appear. You can choose to accept it by clicking **join call** or ignore it.
- 3. When requesting or accepting the call **be sure to turn on your microphone and camera when you are connected to another delegate**. It is recommended to familiarize yourself with this function before the conference starts.
- 4. During your video call you can share your screen by clicking on the three dots,  $\left[\begin{array}{c} \vdots \end{array}\right]$  and then select **share my screen.**
- 5. To finish your call, click on the end call icon.  $\Box$

## **To note:**

If you are in the chat text box and another delegate video calls you, you will see a notification within the chat box like in the picture on the right.

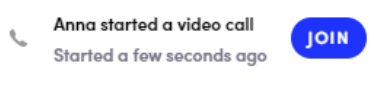

- Click **join** to connect to the video call.
- If you wish to ignore or decline an incoming call, click on the chat area ( $\bigodot$ ) and then move back to the home screen  $( )$  ) which will remove the notification. You may also consider writing a message to the delegate requesting the video call that you are declining with an instruction or note.